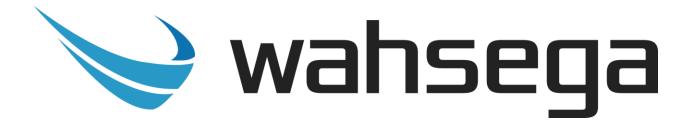

# **Carina Event Manager Lite**

# User's Guide

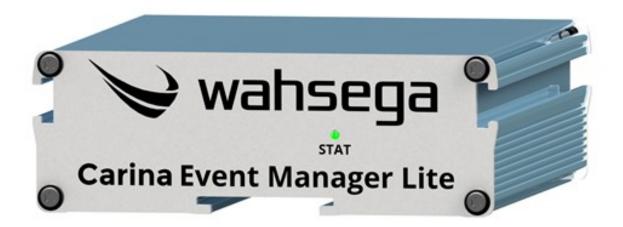

### **Getting Started**

This step by step guide will help you setup and install your Wahsega Carina Event Manager Lite.

### **Important Notice**

This manual and any examples contained herein are provided "as is" and are subject to change without notice. Wahsega reserves the right to make changes to its products without notice and advises its customers to obtain the latest version of relevant information before placing orders and to verify that the information being relied on is current.

No title to or ownership of the hardware, software and designs described in this document or any of its parts, including patents, copyrights and trade secrets, is transferred to customers. Wahsega makes no representations or warranties regarding the contents of this document. Information in this document is subject to change without notice and does not represent a commitment on the part of Wahsega Labs, LLC.

### **Copyright Notice**

© 2021 Wahsega Labs, LLC. All rights reserved

Reproduction, adaptation, or translation of this manual is prohibited without prior written permission of Wahsega, except as allowed under the copyright laws.

### **Trademarks**

Wahsega and the Wahsega logo are trademarks of Wahsega Labs, LLC. All other brand and product names are trademarks, service marks, registered trademarks, or registered service marks of their respective companies.

## Table of Contents

| PREFACEI                                     |        |
|----------------------------------------------|--------|
| Important Notice                             | i      |
| Copyright Notice                             | i      |
| Trademarks                                   | i      |
| CHAPTER 1: OVERVIEW                          | ,      |
| Event Manager Functionality4                 | Ļ      |
| Quality Standards                            | ,      |
| CHAPTER 2: USER EXPERIENCE6                  | ,      |
| Software Capabilities                        | 7      |
| <i>Cetting Started E</i>                     | ?      |
| CHAPTER 3: CONFIGURATION AND WEB INTERFACE11 |        |
| Bell Scheduler Settings                      | ,      |
| Events Settings                              | ,      |
| Zone Settings                                | ?      |
|                                              |        |
| Alert Configuration                          | )      |
| Alert Configuration                          |        |
|                                              | 5      |
| Device Settings                              | 5      |
| Device Settings                              | 573    |
| Device Settings                              | 5730   |
| Device Settings                              | 57302  |
| Device Settings                              | 573024 |

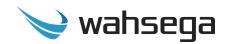

The Wahsega product line offers the highest quality two-way audio and durability in the industry today. Each and every Wahsega product is designed, developed and manufactured in the USA, ensuring a superior product at the best price available in the market.

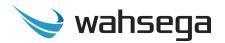

### **Event Manager Lite Functionality**

The initial functions of the Wahsega Event Manager Lite include:

#### Auto-Discovery of Wahsega Carina endpoints

- Discovers any Wahsega Carina endpoint on the same VLAN
- Simple configuration from one central point
- Supports up to 32 endpoints

#### Calendar Scheduler

• Schedule events and bells

#### Web-based configuration

- All endpoint configuration options accessible via a central HTTP Web interface
- Remote firmware upgradeable

#### Alerts and Announcements

• Audio, text and flasher activation for alerts and announcements

#### Simple installation

- Power-over-Ethernet (PoE 802.3af) powered
- Standard 1u rack mounting

#### Temperature range -40°C to +60°C

#### Industry-leading standby power of < 2W

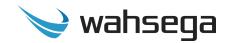

### **Quality Standards**

- Wahsega products achieve the highest standards of performance in the market by utilizing our complete quality assurance program encompassing software testing, product design and a multistage automated factory test program.
- Wahsega's ultimate goal is to provide a solution that is both cost effective and unsurpassed in quality. By leveraging existing relationships with suppliers to guarantee premium components at the lowest possible prices, we are able to ensure Wahsega products are the finest quality in the market while still offered at highly competitive prices directly to installers.
- In order to achieve the greatest possible voice clarity, all voice and related algorithms have been individually tested to ensure the highest potential MOS score. The accumulated error syndrome, which can cause poor voice quality, is mitigated through this testing process.
- Wahsega's engineering team utilizes a wide array of dedicated test servers to pull and build the various software projects multiple times per day. Each automatic build is then run through an extensive set of automated test cases to ensure the highest performance of each and every firmware version released. This test case coverage is expanded on a continual basis.
- All Wahsega products are 100% factory tested at the board level through a bed of nails full functional test, not just an "is it close enough?" flying probe test. Every finished product is 100% tested again after the final assembly via an automated test station to ensure the highest production quality product for installers.
- To assure the highest quality standards, all Wahsega products are designed, developed and manufactured in the USA.

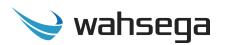

### Chapter 2 User Experience

The Wahsega Carina Event Manager Lite is a next-generation mass notification and IoT platform for many different types of buildings. Featuring an easy-to-use calendar scheduler, it incorporates live paging and announcements with audio, text and flashers in addition to sensors and relays for monitoring a variety of building systems. A member of Wahsega's Carina family of products, the Event Manager Lite performs auto-discovery on Carina endpoints at startup and enables users to configure those endpoints individually or in bulk.

Used in conjunction with a SIP server such as Wahsega's PICS, standard IP phones can initiate live audio announcements from the Carina Event Manager Lite to paging zones throughout the building. For bells and announcements including audio and text, pre-recorded audio files stored in the Event Manager Lite can be sent to endpoints via a preconfigured calendar event, a SIP call or the click of a webpage button. In addition, IoT sensors can be connected to the Carina Sensor Interface Appliance to send out announcements when conditions trigger a relay closure.

With auto-discovery, bulk configuration and quick webpage setup, the Carina Event Manager Lite makes it easy to deploy a reliable building-wide announcement and monitoring system.

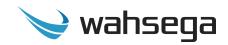

### **Software Capabilities**

The Event Manager Lite's configuration is accessible using an HTTP Web interface, viewable from any Web browser on the same LAN.

This allows access to various settings to schedule firmware upgrades, send out emergency alerts, view device health status reports, schedule calendar events and more, all through a single dashboard.

All Carina endpoints can and should be configured in the Event Manager, including bulk updates and firmware upgrades.

The Event Manager Lite's configuration is stored in a JSON file, which is human readable and can be edited by site administrators.

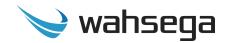

### **Getting Started**

- Connect the Event Manager Lite's main Ethernet port—labeled LAN—to a network using a Power-over-Ethernet (PoE) Ethernet connection.
   When connected, it will power on immediately, and the LINK/ACTV status LED will begin to blink.
- 2. Locate and note your Event Manager Lite's MAC address. It is printed on a white sticker located on the rear of the device.
- 3. Discover your Event Manager Lite's IP address. When it boots, the Event Manager Lite uses DHCP by default to automatically obtain a suitable IP address on your local area network (LAN). It also runs Simple Service Discovery Protocol (SSDP) so you can discover it from Windows Explorer or any SSDP-enabled application.

From a Windows PC on the same LAN, open "My Computer." In the lefthand pane, go to the "Network" view.

Right-click in the right-hand Network pane and select "Refresh." This will start a search for devices on the network. You may get a popup asking if you want to allow your PC to search the network, in which case you should click "yes" or "allow."

If you are not using SSDP or cannot discover the speaker on your network, you can:

- consult your DHCP server's logs to determine its IP address;
- use a network discovery app (such as Fing on iOS and Android); or
- use Wireshark to observe the DHCP network traffic.

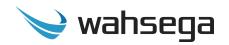

- 4. Once the search is complete, Event Manager Lite will appear in the Network view as "Wahsega Event Manager Lite (:XX:XX)" with last two octets of its MAC address included in its name. Double-click the icon to open Event Manager Lite's Web interface.
- 5. Once you determine the Event Manager Lite's IP address, navigate to that IP address in your Web browser (for example, <a href="http://123.456.78.9">http://123.456.78.9</a>). Wahsega recommends using a Chrome or Firefox browser to configure Wahsega devices, including Event Manager Lite.
- 6. When you access the configuration webpages, the Event Manager Lite will ask for a username and password. The default username and password are *admin* and *admin*.

| Authentication          | Required                                                         |
|-------------------------|------------------------------------------------------------------|
| • • •                   | 0 requires a username and password.<br>this site is not private. |
| User Name:<br>Password: | admin                                                            |
|                         | Log In Cancel                                                    |
|                         | Log In Cancel                                                    |

- 7. On the left side of the page is the Status bar. It shows the Event Manager Lite's system information, including current IP address, MAC address, system time and uptime.
- 8. To change the IP address settings, go to the Network page and modify settings in the WAN section. To set the network for DHCP, click the Dynamic IP radio button. For static IP addressing, click the Static IP radio button and fill in the relevant IP address fields with values from your network administrator.

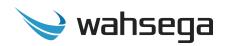

- 9. Set your system's date and time on the System page. If you are not connected to an NTP server, you can use the Event Manager Lite itself as an NTP server for the devices that will connect to it. Deselect NTP Enabled and then set Manual Time.
- 10. Once online, your Event Manager Lite will automatically discover any Wahsega Carina endpoint on the same VLAN.
- 11. Make sure you have already set up your PBX or SIP server if you plan to register your endpoints' SIP accounts for two-way calls. Be sure to register your VoIP phone(s) to that PBX, as well, so they can call and receive calls from your Wahsega Carina endpoints.
- 12. After configuring the network and system settings for your Event Manager Lite, use the configuration settings described in the next sections to configure up to 32 Wahsega Carina endpoints registered to this Event Manager Lite.
- 13. If you have questions or need assistance, give us a call 888.509.2379 or <u>email our support team</u>. We'd love to help!

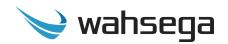

### Chapter 3 Configuration and Web Interface

The Web interface is a set of webpages used to configure the various settings available on the Event Manager Lite. It allows the Event Manager Lite to be configured from any computer or device with a Web browser on the same network. Wahsega recommends using a Chrome or Firefox browser for best results.

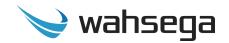

### **Bell Scheduler Settings**

The **Bell Scheduler** page configures scheduled calendar events. While this is the first page a user sees, it cannot be properly configured until Zones and Events are configured. You may add up to four Calendars and sixteen Daily Schedules.

| ose • Ca      |                | erts Devid      | calendar Plar |    | Network | System | Management |                       | Adv                  |
|---------------|----------------|-----------------|---------------|----|---------|--------|------------|-----------------------|----------------------|
|               | endar Dany     |                 | Calendar Fiar |    |         |        |            |                       |                      |
|               | ntary (        |                 |               |    |         |        |            | ß                     |                      |
| iguring calen | dar Elementary | Talendar, for z | one_3         |    |         | _      |            |                       |                      |
| <             |                |                 | JUNE          |    |         | >      | June 1     | 1, 2020               |                      |
|               |                |                 | 2020          |    |         |        | Time       | Label                 | Event                |
| Su            | Мо             | Ти              | We            | Th | Fr      | Sa     | 8:00 AM    | First Bell            | Clock Chime          |
| 31            | 1              | 2               | 3             | 4  | 5       | 6      | 8:00 AM    | Morning Bell          | School Bell (Long)   |
|               | 8              | 9               | 10            | 11 | 12      | 13     | 10:00 AM   | Morning Recess Begins | School Bell (Short)  |
| 7             |                |                 |               | 18 | 19      | 20     | 10:30 AM   | Morning Recess Ends   | School Bell (Short)  |
| 7<br>14       | 15             | 16              | 17            | 10 |         |        | TU:SU AIVI | B receipt and         | Serio or Ben (Shore) |
|               | 15<br>22       | 16<br>23        | 24            | 25 | 26      | 27     | 11:25 AM   | Lunch Begins          | School Bell (Medium) |

#### Calendar

- **Create Calendar** Create and label the **Calendar**(s) you'll need. Each calendar can broadcast to a single zone, or it can do an allcall to all endpoints registered on this Event Manager Lite.
  - To create a new calendar, go to the first drop-down menu labeled "Choose" and select "Create Calendar".
  - Label your calendar with a descriptive name and choose which preconfigured zone this calendar will broadcast to.
  - To change the label or zone for a calendar, select the gear icon after "Daily Schedules" and choose "Configure Calendar".

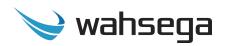

- **Daily Schedules** Set up individual bells or create Daily Schedules.
  - To set up a bell or event on an individual day, double-click on that calendar date, which will show any bells already scheduled on that date. Below those bells (or "No scheduled bells," click "Create New".
    - Label This is the name of your bell.
    - Start Time This is the time you'd like the bell or event to play out. Date should be pre-filled with the date you've chosen.
    - **Event** Choose a preconfigured Event to play on this date at this time, with this label.
    - Save Changes.
  - **Create Daily Schedules** Add bells to one day or to multiple days, as needed.
    - Select "Daily Schedules".
    - Click "Create New" under Bell Schedules.
    - Change the label from "New Bell Schedule" to a name that reflects your needs (e.g., "Regular Day," "Half Day," "Teacher Workday," etc.).
    - To add a bell, click "Create New" under "No scheduled bells."
    - For every bell, you'll need a Label (e.g., "Tardy Bell"), Start Time, and a pre-configured Event. Any bell tones you want to play here will need to already be configured as an EVENT under the Events tab.

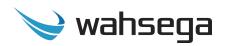

• Calendar Planner – Once you have your Daily Schedules set up,

you can add them in bulk using Calendar Planner.

- On the top left, "Choose" the Calendar you'd like to add bells to.
- Select "Calendar Planner" at the top of the page.
  - This is a good time to check and make sure you're configuring the correct zone for this calendar. It will be called out just below the name of the calendar (e.g., "Configuring calendar High School Calendar, for Zone 1 South Wing").
  - Click the preconfigured Bell Schedule you'd like to add to this calendar.
  - On the right side of the page, you'll see the name of your bell schedule, days of the week, Start Date, and End Date.
  - Click on the days of the week you'd like to play these bells and then select the date range for which you'd like this schedule to play.
  - You can add an individual date or a date range.
- To **exclude** a particular date for this calendar within your chosen date range, go back to "Calendar" (top left, next to "Choose" menu).
  - Select the individual date you'd like to exclude.
  - Double-click that date.
  - On the date page, click the schedule you'd like to exclude.
  - On the right side of the page, select "Exclude this date".

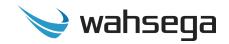

### **Events Settings**

The *Events* page configures settings for events, audio files, and priority levels.

| ≫ <sup>wahsega</sup><br>labs |               |             |             |         |          |         |         |        |            | Login Renew 07:40 | Logout |
|------------------------------|---------------|-------------|-------------|---------|----------|---------|---------|--------|------------|-------------------|--------|
| Bell Scheduler               | Events        | Zones       | Alerts      | Devices | Firmware | Logging | Network | System | Management | Advance<br>Vier   | v 🚺    |
| <b>→</b>                     | ß             |             |             |         |          |         |         |        |            |                   |        |
| Ev                           | ents          |             |             |         |          |         |         |        |            |                   |        |
| Config                       | ure Events, / | Audio Files | , and Prior | ities   |          |         |         |        |            |                   |        |
| + Ev                         | ent List      |             |             |         |          |         |         |        |            |                   | +      |
| + A                          | udio Files    |             |             |         |          |         |         |        |            |                   | +      |
| + Pi                         | iorities      |             |             |         |          |         |         |        |            |                   | +      |
|                              |               |             |             |         |          |         |         |        |            |                   |        |
|                              |               |             |             |         |          |         |         |        |            |                   |        |

#### **Event List**

Events are used for both Alerts (Events triggered by dialing an extension) and for the Bell Scheduler (Events triggered by preconfigured timer).

- **Create New –** Create a new Event for any Alert or Bell you'd like to add.
  - Label Name of this event.
  - **Priority** Which events this particular event will and will not be able to play over. An event at "Normal:Medium", for instance, will always play over events at "Normal:Low" and all "Background" events. It will not play, however, on an endpoint that is playing "Normal:High", "Urgent", or "Emergency" events when it is deployed.
    - Important note regarding Priorities: You may wish to leave "Emergency:High" for an "all-clear" type of event.
  - **Audio** Choose the Audio file (set up below, in "Audio") for this particular event.

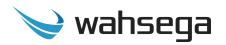

- **Trigger: New Event** Once your Event is set up, you can test it by selecting the blue Trigger button. Choose the Zone (set up in "Zones" tab) to broadcast this Event to for testing.
- **Text** Used when this Event is broadcast to an IP Display.
  - In the box, type text to be displayed on any IP Display included in this broadcast group.
  - **Color** Choose text color from dropdown menu.
  - Scroll Speed Amount of time, in seconds, to display this message. If the message is larger than the screen, it will automatically scroll. Selecting "0" for both Duration and Repetitions will allow the message to display until this Event is cancelled by a user or until an Event of equal or higher priority is sent to the device.
    - Default value: 30 seconds
  - Repetitions Number of times this message will scroll across the display. This setting will override the Duration, if also set. If both Duration and Repetitions are set to "0", the message will be displayed until the Event is cancelled by a user or until an Event of equal or higher priority is sent to the device.
- **Flashers** Configure flashers deployed on Wahsega IP Display(s) during this Event.
  - **Pattern –** Choose Off, Solid, Slow or Quick flash rate.
  - **Color** Select flasher color for this Event.
  - Brightness Choose from Low, Medium or High flash brightness.
  - Duration Amount of time, in seconds, to flash LEDs.
     Selecting "0" will allow the LEDs to continue flashing until this Event is cancelled by a user or until an Event of equal or higher priority is sent to the device.
    - Default value: 30 seconds.

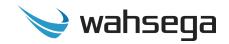

#### **Audio Files**

| $\scriptstyle\scriptstyle$ | ahsega<br><sub>labs</sub> |              |            |              |         |          |           |                |            |                                                |              |                |              |                  | Logout |
|----------------------------------------------------------------------------------------------------|---------------------------|--------------|------------|--------------|---------|----------|-----------|----------------|------------|------------------------------------------------|--------------|----------------|--------------|------------------|--------|
| Bell Sch                                                                                                    | neduler                   | Events       | Zones      | Alerts       | Devices | Firmware | Logging   | Network        | System     | Management                                     |              |                |              | Advanced<br>View | d 🚺    |
| <b>→</b>                                                                                                    |                           |              |            |              |         |          | 🔥 After o | completing all | changes to | the configuration you must save your settings: | Save Changes | Revert Changes |              |                  |        |
|                                                                                                    | Eve                       | ents         |            |              |         |          |           |                |            |                                                |              |                |              |                  |        |
|                                                                                                    | Configur                  | re Events, / | Audio File | s, and Prior | rities  |          |           |                |            |                                                |              |                |              | Þ                |        |
|                                                                                                    | + Eve                     | ent List     |            |              |         |          |           |                |            |                                                |              |                |              |                  | +      |
|                                                                                                    | - 4.0                     | dio Files    |            |              |         |          |           |                |            |                                                |              |                |              |                  |        |
|                                                                                                    | - Au                      | ulo Files    |            |              |         |          |           |                |            |                                                |              |                |              |                  |        |
|                                                                                                    |                           | Label        |            |              |         |          |           |                | Name       |                                                |              |                | Size         |                  |        |
|                                                                                                    |                           | Airplane     | Dual Tor   | nel          |         |          |           | 1              | airplane   | _dual_tone.wav                                 |              |                | 14662 bytes  | x                |        |
|                                                                                                    |                           |              |            |              |         |          |           | J              | airplane   | _single_tone.wav                               |              |                | 16812 bytes  |                  |        |
|                                                                                                    |                           |              |            |              |         |          |           |                |            |                                                |              |                |              | x                |        |
|                                                                                                    |                           |              |            |              |         |          |           |                | alert_all  | _clear.wav                                     |              |                | 74304 bytes  | ×                |        |
|                                                                                                    |                           |              |            |              |         |          |           |                | alert_co   | de_blue.wav                                    |              |                | 42168 bytes  | ×                |        |
|                                                                                                    |                           |              |            |              |         |          |           |                | alert_co   | de_blue_test.wav                               |              |                | 82662 bytes  | x                |        |
|                                                                                                    |                           |              |            |              |         |          |           |                | alert_di   | sregard.wav                                    |              |                | 99752 bytes  | x                |        |
|                                                                                                    |                           |              |            |              |         |          |           |                |            |                                                |              |                |              | <u> </u>         |        |
|                                                                                                    |                           |              |            |              |         |          |           |                | alert_ea   | rthquake_warning.wav                           |              |                | 113034 bytes | x                |        |
|                                                                                                    |                           |              |            |              |         |          |           |                | alert_hu   | rricane_warning.wav                            |              |                | 134490 bytes | ×                |        |
|                                                                                                    |                           |              |            |              |         |          |           |                | alert_lo   | ckdown.wav                                     |              |                | 116096 bytes | x                |        |
|                                                                                                    |                           |              |            |              |         |          |           |                | alert_lo   | ckdown_test.wav                                |              |                | 75604 bytes  | ×                |        |
|                                                                                                    |                           |              |            |              |         |          |           |                |            |                                                |              |                |              |                  |        |

- **File Upload** An uploaded audio file must be of type WAV, be single channel (mono), and have a sampling rate of 16KHz or less.
  - Supported codecs include: PCM, ALAW, ULAW, G729, G722.
- Label Name of file for user reference.
- **Name –** Audio filename in database.
- **Size** File size in bytes.
- **Delete** Click x to remove an audio file from the Event Manager Lite.

#### **Priorities**

• You may relabel priority levels here if desired.

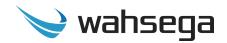

### **Zone Settings**

The **Zones** page is where users will configure audio zones for Live Broadcasts and preconfigured Events.

| $\mathscr{I}$ | wahsega<br><sub>labs</sub> | Carin      | na Even     | t Mana      | iger        |          |         |         |        | Login Renew 09:49 | Logout |
|---------------|----------------------------|------------|-------------|-------------|-------------|----------|---------|---------|--------|-------------------|--------|
| Bel           | Scheduler                  | Events     | Zones       | Alerts      | Devices     | Firmware | Logging | Network | Syster | m Management      |        |
|               |                            |            |             |             |             |          |         |         |        | Advance<br>Vie    |        |
| →             |                            |            |             |             |             |          |         |         |        |                   |        |
|               | Zon                        | es         |             |             |             |          |         |         |        |                   |        |
|               | Configure                  | e audio zo | nes for Eve | nts and Liv | e Broadcast | s        |         |         |        |                   |        |
|               | + Zon                      | e Labels   |             |             |             |          |         |         |        |                   | +      |
|               |                            |            |             |             |             |          |         | 5       |        |                   |        |
|               |                            |            |             |             |             |          |         |         |        |                   |        |

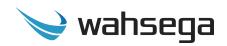

#### Zone Labels

| luler Events Zor        | nes Alerts Devices Firmware Logging | Network System Management |               |       |              | Advanced<br>View |
|-------------------------|-------------------------------------|---------------------------|---------------|-------|--------------|------------------|
| Zones                   |                                     |                           |               | R     |              |                  |
| Configure audio zones f | or Events and Live Broadcasts       |                           |               |       |              |                  |
| – Zone Labels           |                                     |                           |               |       |              |                  |
|                         | Label                               |                           | Address       | Port  | Cancel Event |                  |
| Zone 0                  | All Page                            |                           | 239.51.85.100 | 30000 | ×            |                  |
| Zone 1                  | Zone 1 - South Wing                 |                           | 239.51.85.101 | 30000 | ×            |                  |
| Zone 2                  | Zone 2 - East Wing                  |                           | 239.51.85.102 | 30000 | ×            |                  |
| Zone 3                  | Zone 3 - West Wing                  |                           | 239.51.85.103 | 30000 | ×            |                  |
| Zone 4                  | Zone 4 - Exterior                   |                           | 239.51.85.104 | 30000 | ×            |                  |
| Zone 5                  | Zone 5                              |                           | 239.51.85.105 | 30000 | ×            |                  |
| Zone 6                  | Zone 6                              |                           | 239.51.85.106 | 30000 | ×            |                  |
| Zone 7                  | Zone 7                              |                           | 239.51.85.107 | 30000 | ×            |                  |
| Zone 8                  | Zone 8                              |                           | 239.51.85.108 | 30000 | x            |                  |
| Zone 9                  |                                     |                           | 239.51.85.109 | 30000 | x            |                  |

- Label Label your audio Zones with custom names here.
- **Address** The RTP Multicast IP address on which this zone will broadcast.
- **Port –** The RTP Multicast IP port for this broadcast group.
- **Cancel Event** Click x to cancel Events currently broadcasting in this Zone.

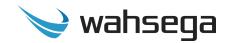

### **Alert Configuration**

On the *Alerts* page, users configure extensions which will be dialed by a SIP phone to trigger preconfigured Events or to send Live Broadcasts. A maximum combination of ten Alerts and Live Broadcasts is allowed for this Event Manager Lite.

| V   | wahsega<br><sub>labs</sub> | Carin      | a Even      | t Mana | iger    |          |         |         | L      | ogin Renew 09:56 | Logout |
|-----|----------------------------|------------|-------------|--------|---------|----------|---------|---------|--------|------------------|--------|
| Bel | Scheduler                  | Events     | Zones       | Alerts | Devices | Firmware | Logging | Network | System | Management       |        |
|     |                            |            |             |        |         |          |         |         |        | Advanced<br>View |        |
| →   |                            |            |             |        |         |          |         |         |        |                  |        |
|     | Ale                        |            |             |        |         |          |         |         |        |                  |        |
|     | VoIP base                  | ed broadca | ast control |        |         |          |         |         |        |                  |        |
|     | + Ever                     | nts        |             |        |         |          |         |         |        |                  | +      |
|     | + Live                     | Broadca    | asts        |        |         |          |         |         |        |                  | +      |
|     |                            |            |             |        |         |          |         |         |        |                  |        |

Each Alert and Live Broadcast extension will need to be configured in and registered to your PBX.

#### **Events**

Click "Create New" under Extension List to configure a new SIP-initiated Event.

- Alert Configuration
  - **Zone** Select the preconfigured Zone (under "Zones" tab) to which this Alert broadcast will be sent.
  - **Event** Select the preconfigured Event (under "Events" tab) to broadcast during this Alert.
- **SIP Account** This extension dialed to activate this Alert will need to be registered to a SIP server, such as Wahsega PICS.

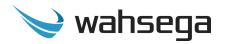

- General
  - **Register with SIP server** Check to register this extension with your SIP server.
  - **Display name** Name to be displayed as the caller ID.
  - Username/Number Username, phone number or extension of the SIP account.
  - Domain Domain of the account (e.g., IP address of your SIP server).
  - **Password** The password used to register this account with the SIP server, if needed.
  - Authentication username By default, authentication is done with the Username/Number above. Fill in the Authentication Username if a different username is needed.
- Timers
  - Call Attempt Timeout An unanswered outbound call attempt will be automatically cancelled when this timer expires. Default is 180 seconds.
  - Incoming Call Timeout An unanswered inbound call attempt will be automatically cancelled when this timer expires.
  - **Call Active Timeout** An active call will be automatically terminated when this timer expires.
- Topology
  - SIP transport mode Select Automatic, UDP, TCP, or TLS to match your SIP server's SIP transport mode.
  - Secure RTP Disabled by default.
  - **Local Port** Enter local port if needed.

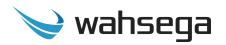

- **Use STUN** When enabled, the SIP client will use the public IP address of this device when communicating with the SIP server instead of its private IP address. *Note: STUN must also be configured on the Network page if this is checked.* .
- Advanced
  - Proxy When set, all SIP traffic will be sent through the proxy server, no matter the Domain setting.
  - Proxy port If set to 0, the default proxy port of 5060 will be assumed. Default value is 0.
  - **Registration lifetime** Interval, in seconds, the SIP client will re-register with the SIP server. Default value is 3600.
  - Keep-alive When enabled, the SIP client will periodically send a keep-alive message to the server. This is useful when connecting to a server across a NAT connection, or in keeping a TCP connection to the SIP server active.
  - Silence suppression When enabled, RTP packets are not sent when silence is detected.

**Delete Alert –** Click to delete this alert from the Event Manager Lite.

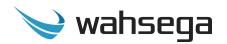

#### **Live Broadcasts**

**Priority –** All Live Broadcasts will have the same priority level. Set priority level here.

**Extension List** – Click "Create New" under Extension List to configure a new extension to be used for a Live Broadcast.

- Live Broadcast Configuration
  - **Zone** Select the preconfigured Zone (under "Zones" tab) to which this Alert broadcast will be sent.
  - **Event** Select the preconfigured Event (under "Events" tab) to broadcast during this Alert.
- **SIP Account** This extension dialed to activate this Alert will need to be registered to a SIP server, such as Wahsega PICS.
  - General
    - Register with SIP server Check to register this extension with your SIP server.
    - **Display name** Name to be displayed as the caller ID.
    - Username/Number Username, phone number or extension of the SIP account.
    - Domain Domain of the account (e.g., IP address of your SIP server).
    - **Password** The password used to register this account with the SIP server, if needed.
    - Authentication username By default, authentication is done with the Username/Number above. Fill in the Authentication Username if a different username is needed.

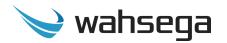

- Timers
  - Call Attempt Timeout An unanswered outbound call attempt will be automatically cancelled when this timer expires. Default is 180 seconds.
  - Incoming Call Timeout An unanswered inbound call attempt will be automatically cancelled when this timer expires.
  - **Call Active Timeout** An active call will be automatically terminated when this timer expires.
- Topology
  - SIP transport mode Select Automatic, UDP, TCP, or TLS to match your SIP server's SIP transport mode.
  - Secure RTP Disabled by default.
  - Local Port Enter local port if needed.
  - **Use STUN** When enabled, the SIP client will use the public IP address of this device when communicating with the SIP server instead of its private IP address. *Note: STUN must also be configured on the Network page if this is checked.* .
- Advanced
  - **Proxy** When set, all SIP traffic will be sent through the proxy server, no matter the Domain setting.
  - Proxy port If set to 0, the default proxy port of 5060 will be assumed. Default value is 0.
  - **Registration lifetime** Interval, in seconds, the SIP client will re-register with the SIP server. Default value is 3600.

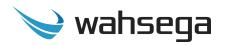

- Keep-alive When enabled, the SIP client will periodically send a keep-alive message to the server. This is useful when connecting to a server across a NAT connection, or in keeping a TCP connection to the SIP server active.
- Silence suppression When enabled, RTP packets are not sent when silence is detected.
- **Delete Extension** Click to delete this paging extension from the Event Manager Lite.

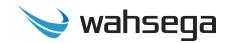

### **Device Settings**

The **Devices** page is where users will configure up to 32 Wahsega Carina endpoints, including IP Displays, Speakers and Zone Controllers.

| Devices Bulk Confi<br>Devices<br>Search for name | iguration •      | vices Firmware | Logging Network       | System Management | Advanc<br>Vi | ed<br>ew |
|--------------------------------------------------|------------------|----------------|-----------------------|-------------------|--------------|----------|
| Devices<br>Search for name                       | -                |                |                       |                   |              |          |
| Search for name                                  |                  |                |                       |                   |              |          |
| Search for name                                  |                  |                |                       |                   |              |          |
| Search for name                                  |                  |                |                       |                   |              |          |
|                                                  | 10               |                |                       |                   |              |          |
| Status Er                                        | :5               |                |                       |                   |              |          |
|                                                  | ndpoint          | Туре           | IP Address            |                   |              |          |
| <b>I</b> 8                                       | 8-39-19-40-D4-03 | WL-IPD-SPKR    | 192.168.99.102        |                   |              |          |
| 18                                               | 8-39-19-00-4E-D4 | WL-ZN-CTR      | <u>192.168.99.104</u> |                   |              |          |
| 18                                               | 3-39-19-40-A1-6C | WL-SPKR        | <u>192.168.99.105</u> |                   |              |          |

#### See endpoint user guides for additional instruction.

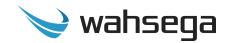

### **Firmware Settings**

The *Firmware* page allows users to load firmware for Carina endpoints.

| ľ    | wahsega<br><sub>labs</sub> |       |        |         |          |         |               |                |                           |                                                                                                    |          |                  |   |
|------|----------------------------|-------|--------|---------|----------|---------|---------------|----------------|---------------------------|----------------------------------------------------------------------------------------------------|----------|------------------|---|
| Bell | Scheduler Events           | Zones | Alerts | Devices | Firmware | Logging | Network       | System         | Management                |                                                                                                    |          | Advanced<br>View |   |
| •    | Firmwa                     | are   |        |         |          |         | <u>Upload</u> |                | Platform<br>Firmware file | Choose Platform<br>Choose File<br>Upload Firmware                                                                  | <u>~</u> |                  |   |
|      |                            |       |        |         |          |         |               |                | Note:                     | Devices will update firmware on next provision cycle.<br>the device on the Devices page will force a new provision |          | G                | 3 |
|      |                            |       |        |         |          |         |               |                |                           |                                                                                                    |          |                  |   |
|      |                            |       |        |         |          |         | <u>Wahseg</u> | <u>a IP Sp</u> | <u>eaker</u>              |                                                                                                    |          |                  |   |
|      |                            |       |        |         |          |         | Default       | Version        | ı                         | Firmware                                                                                                    | Delete   |                  |   |
|      |                            |       |        |         |          |         |               | 2.2.b.20       | 200611                    | Wahsega_Speaker_Firmware_2.2.b.20200611.bin                                                                        | ×        |                  |   |
|      |                            |       |        |         |          |         |               | 2.2.b.20       | 200605                    | Wahsega_Speaker_Firmware_2.2.b.20200605.bin                                                                        | ×        |                  |   |
|      |                            |       |        |         |          |         |               |                |                           |                                                                                                    |          |                  |   |
|      |                            |       |        |         |          |         | Wahseg        | a IP Pa        | ging Zone                 | e Controller                                                                                                    |          |                  |   |
|      |                            |       |        |         |          |         | Default       | Version        | n                         | Firmware                                                                                                    | Delete   |                  |   |
|      |                            |       |        |         |          |         |               | 2.0.b.20       | 0200611                   | Wahsega_Zone_Controller_2.0.b.20200611.bin                                                                         | ×        |                  |   |
|      |                            |       |        |         |          |         | 0             | 2.0.b.20       | 0200605                   | Wahsega_Zone_Controller_2.0.b_20200605.bin                                                                         | ×        |                  |   |
|      |                            |       |        |         |          |         |               |                |                           |                                                                                                    |          |                  |   |

#### Upload

- **Platform** Choose the type or platform of Wahsega Carina product for which you'd like to upload firmware.
- **Choose File** Now select the file for this platform that you'd like to upload.
- **Upload Firmware** Click this once you've chosen the appropriate file for the platform.
- **Note:** Devices will update firmware on next provision cycle. Reprovisioning the endpoint on the Devices page will force a new provisioning cycle.

Users may delete an uploaded firmware by clicking the x next to the firmware they wish to delete.

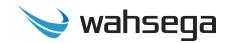

### Logging

The *Logging* page displays device activity for the Event Manager Lite and the Wahsega Carina devices it has discovered and configured.

| Ć      | wahsega<br>labs |                      |       |        |         |                       |                                              |               |             |            |   | Login Renew 09:31 | Logout |
|--------|-----------------|----------------------|-------|--------|---------|-----------------------|----------------------------------------------|---------------|-------------|------------|---|-------------------|--------|
| Bell S | cheduler        | Events               | Zones | Alerts | Devices | Firmware              | Logging                                      | Network       | System      | Management |   | Advanced<br>View  |        |
| ÷      |                 | ggin<br>ure and view |       | g      |         |                       |                                              |               |             |            |   |                   |        |
|        |                 |                      |       |        |         | Syslog                | network ser                                  | ver           |             |            |   |                   |        |
|        |                 |                      |       |        |         |                       | Re                                           | eport to serv | er ?        |            |   |                   |        |
|        |                 |                      |       |        |         |                       |                                              | Provision     |             |            | ~ |                   |        |
|        |                 |                      |       |        |         |                       | Eve                                          | ent Scheduli  | ng Info     |            | ~ |                   |        |
|        |                 |                      |       |        |         |                       |                                              | 5             | IP Info     |            | ~ |                   |        |
|        |                 |                      |       |        |         |                       |                                              | Syste         | m Info      | · · · · ·  | ~ |                   |        |
|        |                 |                      |       |        |         | maximum<br>device sho | og is a copy<br>size has bee<br>uld lose pov |               | og messages |            |   |                   |        |

#### Syslog

- **Report to server** Syslog is a network protocol to enable system logging from a device to a network server. This may be used to aid in diagnosing the behavior of a device. Default value: Disabled.
- Server address The IP address or URL of the syslog server.
- **Server port –** The port (if needed) for the syslog server.
- **Provisioner –** Log level for Provisioner: Off, Warning, Info, Debug.
- **Event Scheduling** Log level for Event Scheduling: Off, Warning, Info, Debug.
- **SIP** Log level for SIP: Off, Warning, Info, Debug.
- **System –** Set log level for System: Off, Warning, Info, Debug.

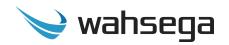

#### **Quick Log**

The quick log is a copy of the log that is stored temporarily on the device. Its storage size is limited. Once the maximum size has been hit, older log messages will be removed to make remove for newer log messages. If the device should lose power, the quick log will be lost.

- **Clear Log** Clear all info in this log.
- **Refresh Log** Refresh to show any new log info.
- **Download Log** Download a text document with log info.

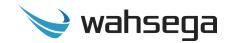

### **Network Configuration**

The *Network* page configures settings for TCP/IP networking.

| 🏏 wa      | hsega<br><sub>labs</sub> |                    |       |        |         |             |                |               |          |                                | Login Renew 08:46 Logout |
|-----------|--------------------------|--------------------|-------|--------|---------|-------------|----------------|---------------|----------|--------------------------------|--------------------------|
| Bell Sche | eduler                   | Events             | Zones | Alerts | Devices | Firmware    | Logging        | Network       | System   | Management                     | Advanced View            |
| <b>→</b>  |                          | twoi<br>re network |       |        |         |             |                |               |          |                                |                          |
|           |                          |                    |       |        |         | Basic S     | <u>ettings</u> |               |          |                                |                          |
|           |                          |                    |       |        |         |             | Co             | onnection typ |          | Dynamic IP (DHCP)<br>itatic IP |                          |
|           |                          |                    |       |        |         |             |                | Host Nan      | ne ?     |                                | 6                        |
|           |                          |                    |       |        |         | Addit       | ional Set      | ttings        |          |                                |                          |
|           |                          |                    |       |        |         |             | 1              | Enable IGMP   | V3 ?     |                                |                          |
|           |                          |                    |       |        |         |             |                | MTU si        | ze ? 150 | 0                              |                          |
|           |                          |                    |       |        |         | <u>STUN</u> |                |               |          |                                |                          |
|           |                          |                    |       |        |         |             |                | Serv          | er ?     |                                |                          |
|           |                          |                    |       |        |         |             |                | Ро            | rt 347   | 8                              |                          |

#### **Basic Settings**

- Connection Type
  - **Dynamic IP** Choose this to use DHCP to assign an address automatically. Note that when using DHCP, the IP address for your IP Display may change. However, a new IP address will not affect configuration settings made through your Event Manager Lite.
  - **Static IP** Choose this to enter IP address settings manually.
    - Warning: If you enter a configuration that is not accessible from your network, you may be unable to communicate with the Event Manager Lite! Double-check that the settings you enter are correct before rebooting the Event Manager Lite to apply them.

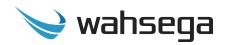

#### Additional Settings (advanced)

- **Enable IGMPv3** Check to enable IGMP version 3 on your Event Manager Lite. If unchecked, IGMP version 2 (IGMPv2) will be used. Default setting is *disabled*. If you know that your routers have IGMPv3 enabled, you can safely enable this setting. *If unsure, leave disabled* to ensure support with routers that only use IGMPv2.
- **MTU size** Maximum transmission unit allowed on the Ethernet connection. The standard for Ethernet networks is 1500, and you *should not change this value* unless directed by your network administrator.

#### **STUN**

• **Server/Port** – Enter your STUN server here if applicable. STUN servers may be required to operate with a public SIP server from behind a NAT or router.

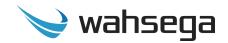

### **General System Configuration**

The *System* page configures settings for the Event Manager Lite operating system and other administrative functions.

| → waterson<br>Bel Scheduler Events Zones Alerts Devices Firmware Logging Network System Management |                              |                                          |   | Lagn Rever (792)<br>Advant |
|----------------------------------------------------------------------------------------------------|------------------------------|------------------------------------------|---|----------------------------|
| System Centgov kótcova kytem-specific vetings                                                      |                              |                                          |   |                            |
|                                                                                                    | Campus Description           |                                          |   |                            |
|                                                                                                    | Name 7                       | Event Manager                            |   |                            |
|                                                                                                    | Location 7                   | Equipment Closet                         |   |                            |
|                                                                                                    | Contact *                    | John Doe - 404.555.1212 - jdoe@gmail.com |   |                            |
|                                                                                                    | Authentication               |                                          |   |                            |
|                                                                                                    | Administrative User Account  |                                          |   |                            |
|                                                                                                    |                              | Change Username/Password                 |   |                            |
|                                                                                                    | Date & Time                  |                                          |   |                            |
|                                                                                                    | NTP Enabled ?                |                                          |   |                            |
| La<br>La                                                                                           | Automatic Daylight savings † |                                          |   |                            |
|                                                                                                    | Start hour                   | _                                        |   |                            |
|                                                                                                    | Start day                    | Sunday                                   | ~ |                            |
|                                                                                                    | Start week                   | Second week                              | ~ |                            |
|                                                                                                    | Start month                  | March                                    | ~ |                            |
|                                                                                                    | End hour                     | 2                                        |   |                            |
|                                                                                                    | End day                      | Sunday                                   | ~ |                            |
|                                                                                                    | End week                     | First week                               | ~ |                            |
|                                                                                                    | End month                    | November                                 | ~ |                            |
|                                                                                                    | Timezone *                   | (GMT-05:00) Eastern Time (US & Canada)   | ~ |                            |
|                                                                                                    | Manual Time                  | Set date & time                          |   |                            |

#### **Campus Description**

- **Name –** An administratively-assigned name for this device.
- **Location** The physical location of this device (e.g., GPS coordinates or description: "telephone closet, 3rd floor").
- **Contact** The textual identification of the contact/IT person for this device, together with information on how to contact this person.

#### Authentication

**Change Username/Password –** Set the username and password used on the configuration webpages and Telnet shell. Default is *admin*.

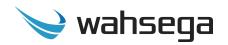

#### Date & Time

- **NTP Enabled** When enabled, the system will query the NTP (network time protocol) server for the current time. The timezone and daylight savings time configuration is handled separate from the NTP time. Default value: Enabled
- Automatic Daylight saving time Select this only if daylight saving time is currently in effect in your location. (For more information about DST rules and dates, see <u>http://www.nist.gov/pml/div688/dst.cfm</u>.)
- **Time zone** Select the region that most closely matches your time zone. (Note that daylight saving time is *not* automatically applied based on region.)

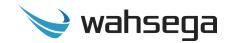

### **Firmware Management**

The *Management* page has functions for managing the Event Manager Lite's system configuration and firmware.

| >        | /ahsega<br><sub>labs</sub>                          |        |       |        |               |          |              |           |              |            |  | Login Renew 08:13 | Logout |
|----------|-----------------------------------------------------|--------|-------|--------|---------------|----------|--------------|-----------|--------------|------------|--|-------------------|--------|
| Bell So  | heduler                                             | Events | Zones | Alerts | Devices       | Firmware | Logging      | Network   | System       | Management |  | Advanced<br>View  |        |
| <b>→</b> | Management Manage system configuration and firmware |        |       |        |               |          |              |           |              |            |  |                   |        |
|          |                                                     |        |       |        | <u>Restar</u> | <u>t</u> |              | Re        | start device |            |  |                   |        |
|          |                                                     |        |       |        |               |          |              |           |              |            |  |                   |        |
|          |                                                     |        |       |        | <u>Config</u> | uration  |              |           |              |            |  |                   |        |
|          |                                                     |        | D     |        |               | s        | ystem Back   | up ? Do   | wnload con   | figuration |  |                   |        |
|          |                                                     |        |       |        |               | Re       | store / Uplo | ad ? Up   | load config  | uration    |  |                   |        |
|          |                                                     |        |       |        | <u>Firmw</u>  | are Upd  | <u>ate</u>   |           |              |            |  |                   |        |
|          |                                                     |        |       |        |               |          | Versi        | on 2.3.b. | 20200611     |            |  |                   |        |
|          |                                                     |        |       |        |               | Re       | store / Uplo | ad File   | Upload       |            |  |                   |        |

#### Restart

• **Restart device –** Click to reboot your device if needed.

#### System Configuration

- **Backup/Download** Use this to retrieve a copy of the Event Manager Lite's current configuration and save to disk.
- Restore/Upload Use this to upload a valid configuration file (ZIP format) which was retrieved and saved from an Event Manager Lite. Note that a reboot will be required before the settings take effect.

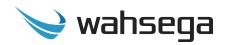

#### **Endpoint Configurations**

- **Backup/Download** Download the current endpoint configurations in the form of a zip file. This zip file may be uploaded at a later time to restore the endpoint configurations.
- **Restore/Upload** Use this to upload a valid endpoint configuration file (ZIP format) which was retrieved and saved from an Event Manager Lite. *Note that a reboot will be required before the settings take effect.*

#### Firmware

- **File Upload** Click first to select a valid Event Manager Lite firmware file in .bin format.
- Your device will reboot upon update completion. DO NOT UNPLUG THE EVENT MANAGER LITE OR INTERRUPT THE FIRMWARE UPGRADE PROCESS BEFORE IT COMPLETES, OR IT MAY BE RENDERED UNUSABLE.
- Note that firmware updates for device endpoints (Speaker, Zone Controller, IP Display, etc.) should be loaded on the Firmware page and not here.

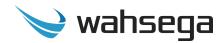

### Appendix A Restoring Factory Settings

### **Software-Based Factory Reset**

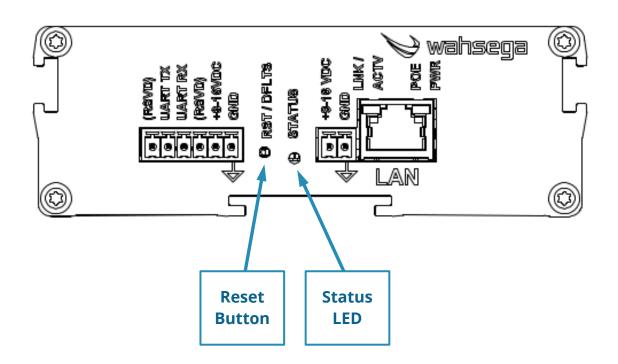

If you need to erase the configuration settings in your Event Manager Lite for any reason, you can do so in one of two ways. **Option A** returns all settings to factory default, and **Option B** returns only select settings to factory default.

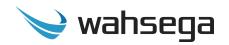

**Option A -** Steps for activating a full factory reset:

- 1. Start with the Event Manager Lite powered off.
- 2. Using either method on pages 5-6, apply power to your zone controller. As soon as power is applied, hold the reset button until the status light begins to blink.
- 3. Once the light starts blinking, continue to hold the button for **at** least 5 seconds. NOTE 1
- 4. After 5 seconds, the status light will flash rapidly to indicate that the file system has been reformatted and all data has been erased from your device. NOTE 2
- 5. Unplug and restart your Event Manager Lite for the new settings to take effect. You have successfully reset your configuration!

**Note 1:** If you release the button early, the Event Manager Lite will proceed with normal startup.

**Note 2:** If the status light instead begins to blink more slowly, the reset was not successful. Unplug and restart your device, and then attempt a reset once again.

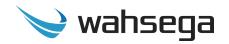

#### **Option B -** Steps for activating a partial factory reset:

- 1. While the unit is running and the status LED is steadily lit, press and hold the reset button.
- 2. Continue to hold down the button as the status light first turns off and then begins to advance through reset options. Every 5 seconds, the status light will blink to indicate a different reset option as described below.
  - 1 blink = Reset type 1
  - Erases network configuration, reverting back to defaults for network configuration only. All other configuration settings remain unchanged.

#### 2 blinks = Reset type 2

- Erases all configuration settings, reverting back to factory defaults. All other system files remain unchanged.
- 3. Release the button when you reach the type of reset you need. NOTE 3
- 4. The status light will flash rapidly to indicate that the selected settings have successfully been erased. NOTE 4
- 5. Restart your Event Manager Lite for the new settings to take effect. You have successfully reset your configuration!

**Note 3:** If you release the button before the LED begins to blink, nothing will be reset, and you will not need to reboot.

**Note 4:** If the status light begins to blink more slowly after you release the button, the reset was not successful. Unplug and restart your device, and then attempt a reset once again.

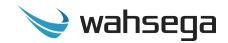

# **Carina Event Manager Lite**

WL-EM-CAR-LITE

User's Guide

Version 2.3.1.20200826